## **Completing Evidence of Insurability (EOI) LTD Buy-up**

Individuals may change their LTD election during Open Enrollment or within 31 days of a qualifying change in family or employment status; evidence of good health is required to increase the benefit amount.

Follow the steps below to complete Evidence of Insurability (EOI).

## **Accessing Benefits Enrollment Portal**

**NOTE: Do not use the back button in your browser. It is best to use the previous button within the platform.** 

- 1. Login to myHR at [http://www.northwestern.edu/myhr/.](http://www.northwestern.edu/myhr/)
- 2. Select the **Benefits** tile in myHR Self Service.
- 3. Select **My Health Benefits Elections** from the left-hand menu. If nothing happens, ensure you have [disabled your pop-up](http://www.northwestern.edu/hr/Popup_Blocker.pdf)  [blocker.](http://www.northwestern.edu/hr/Popup_Blocker.pdf)

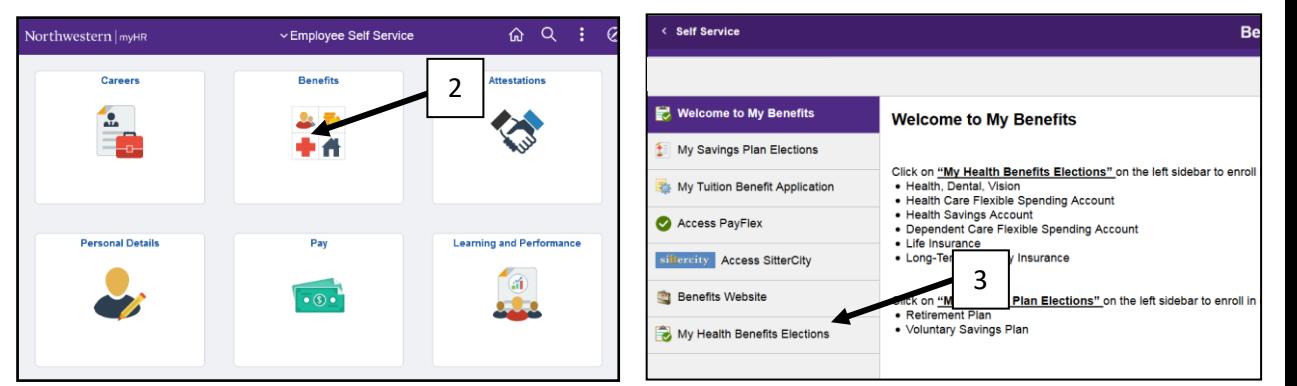

4. Select **To Do Itemss** from the left of the page.

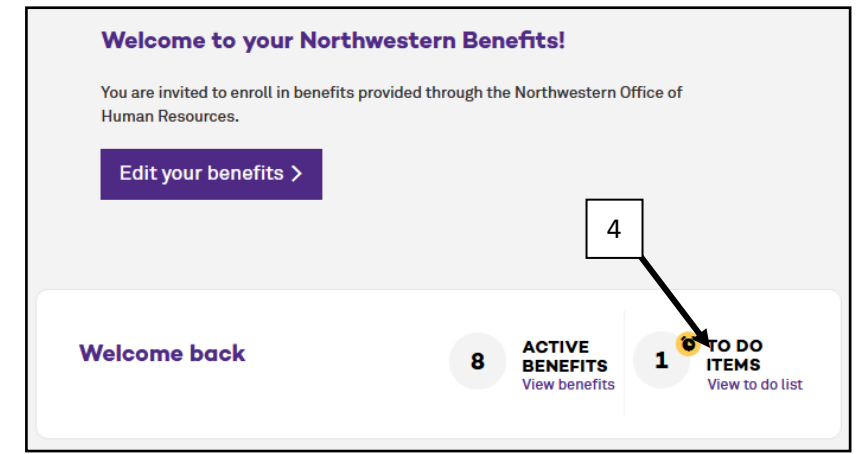

## 5. In the pop-up box, select **Complete and submit the following: Hartford Evidence of Insurability.**

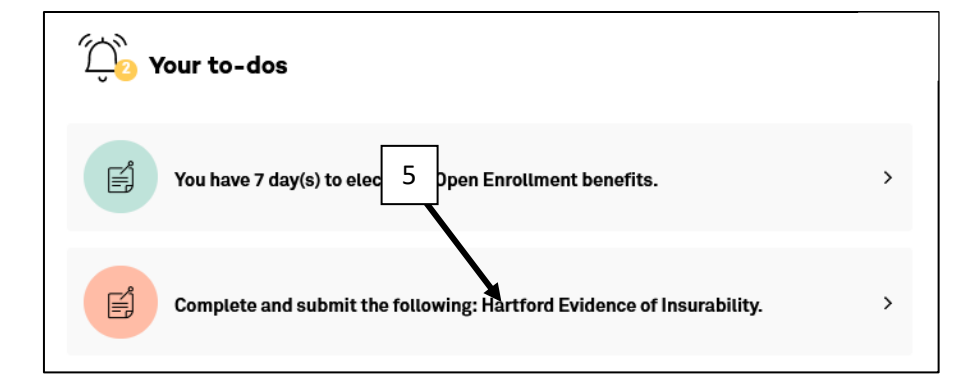

**NOTE: Do not use the back button in your browser. It is best to use the previous button within the platform.** 

## 6. Select **My Evidence of Insurability.**

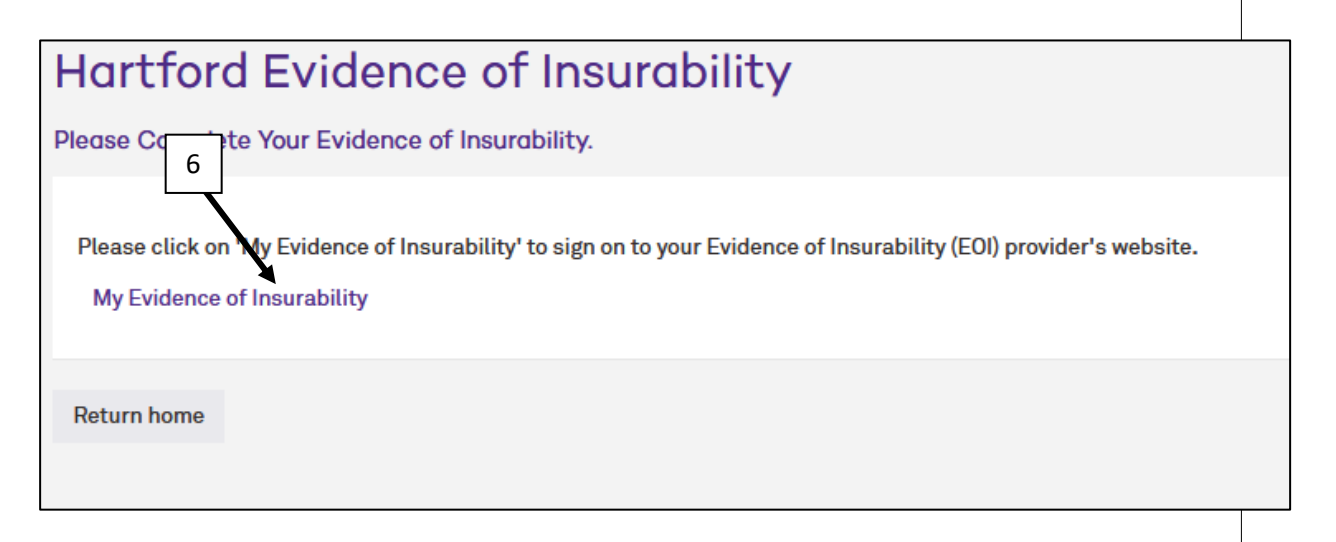

7. You will be redirected to The Hartford's website. Follow the steps.

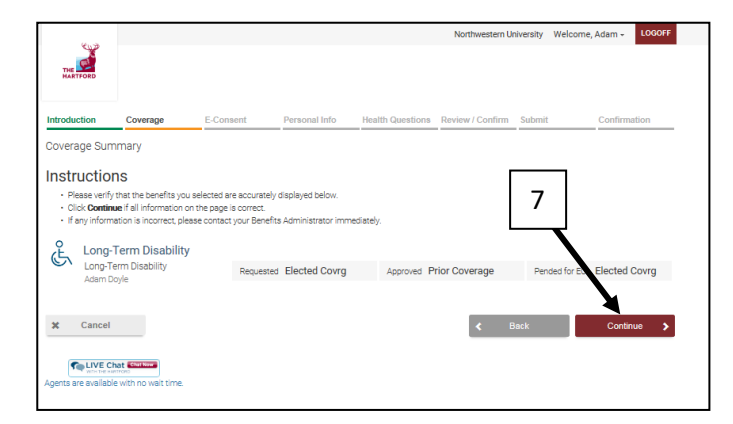